## Creating, Entering Text & Creating a Text Object

## **Creating**

- 1. Select "Add a Text Object" from the Objects menu.
- 2. Adjust the size and place the text object where you want it on the card.
- 3. Click outside the text object.
- 4. Select your choices for Draw scroll bar, etc. from the Text Appearance menu.
- 5. Click on Style and choose your font, size, style, alignment, color and background color from the Text Style menu.

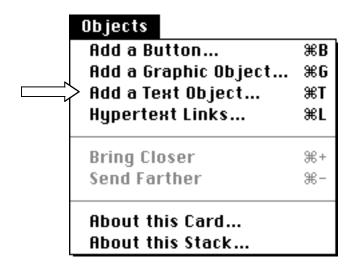

## **Entering Text**

Select the Browse Tool (finger) from the Tools menu and move into the text item. The I-beam will mark where text will be inserted.

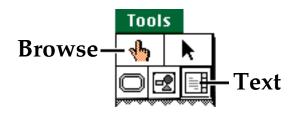

## **Changing the Text Object**

- 1. Click on the Text Tool on the Tools menu.
- 2. Double-click on the Text Object.
- 3. Make changes in the Text Appearance and Text Style menus.

lhannah: 099 HyperStudio 3.2.x